# precisely

# Spectrum Technology Platform

Version 2023.1.0 S03

## Release Notes

This document contains information about Spectrum Technology Platform 2023.1.0 patch S03. You have access only to the modules you have licensed. To evaluate any other modules, contact your Precisely account executive for a trial license key.

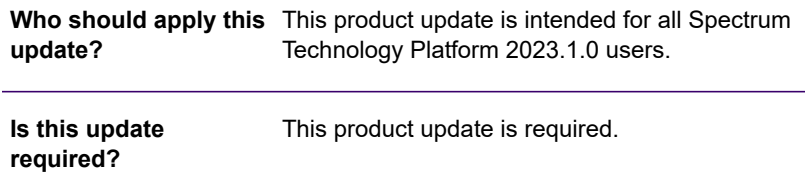

### Contents:

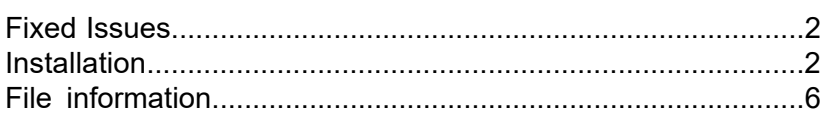

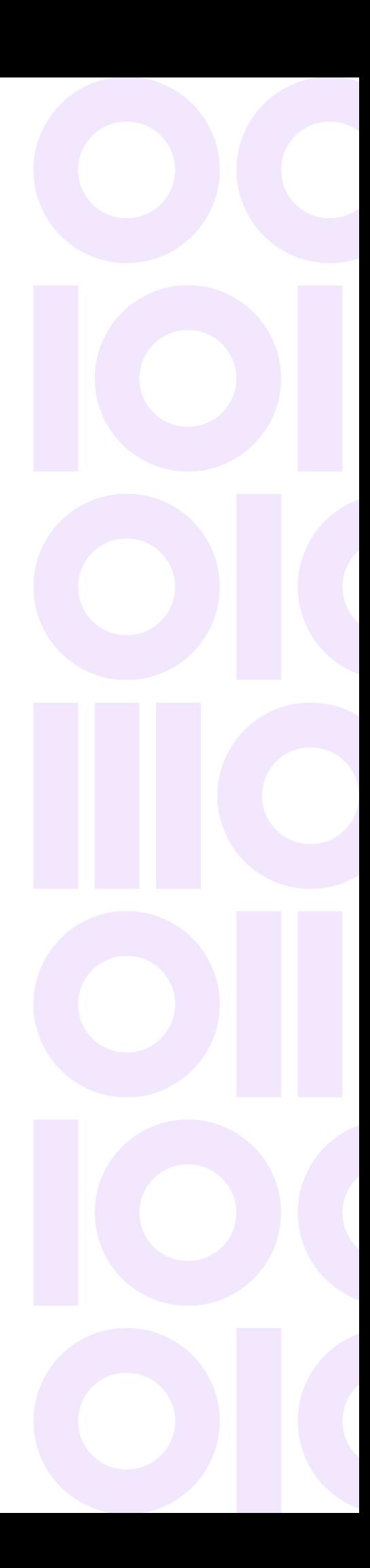

# <span id="page-1-0"></span>Fixed Issues

This product update contains changes that enhance security and fix the following issues:

- CDQE-101200 Administration Utility issue on server backup command
- CDQE-102496 Scorecarding Sample in Discovery Module limited to 10K records
- CDQE-101896 Open Search password change
- CDQE-101947 Neo4j password change
- CDQE-102432 Profiler in the Discover Module returns error when selecting tables from a Sybase connection.

# <span id="page-1-1"></span>**Installation**

To install this product update you must have Spectrum Technology Platform 2023.1.0 installed.

**Important:** Before you install this product update, be sure that you have installed all previously released product updates for your modules and the platform. Unexpected issues may occur if you do not install product updates in the proper order. For a listing of product updates for each module and the platform, see the **Product Update [Summary](https://docs.precisely.com/docs/sftw/spectrum/ProductUpdateSummary/index.html)**.

#### *Applying This Product Update to a Cluster*

To apply this product update to a cluster you must stop all the nodes in the cluster then install the product update to each node by following the instructions in these release notes. You can start each node after you update it.

**Warning:** You must stop the cluster before installing this patch. Failure to do so may result in data loss and your system may become unusable.

#### *Applying This Product Update to a Separated Database Configuration*

To apply this product update to a separated database configuration you must stop all repository instances and server instances of Spectrum Technology Platform. Extract the patch to a separate directory. *DatabaseDirectory* is the directory where the Configuration Database is installed. For the repository instances, follow the steps that apply to the *DatabaseDirectory*/repository. For the server instances, follow the other steps that apply to the server.

**Warning:** You stop both repository and server instances before installing this patch. Failure to do so may result in data loss and your system may become unusable.

To start the database after replacing the repository, the files listed here must be restored from the repository backup to the *DatabaseDirectory*.

```
/repository/bin/setup
/repository/bin/server.start
/repository/bin/server.stop
/repository/bin/wrapper/es
/repository/bin/wrapper/libwrapper.so
/repository/bin/wrapper/wrapper
/repository/bin/wrapper/wrapper.jar
```
Copy the Java path from the backed up /repository/bin/wrapper/wrapper.conf file, and set the wrapper.java.command property in the

```
DatabaseDirectory/repository/bin/wrapper/wrapper.conf file:
```

```
# Java Application
wrapper.java.command=java path
```
To retain customized settings in the  $wrapper.conf$  file, copy the customized settings from the backed up copy.

### Installing on Windows

Follow these steps to install the Spectrum Technology Platform 2023.1.0 S03 patch in a Windows configuration.

**Note:** In this procedure, *SpectrumDirectory* is the directory where the Spectrum Technology Platform server is installed (for example, C:\Program Files\Precisely\Spectrum).

<span id="page-2-0"></span>1. Stop the Spectrum Technology Platform server.

To stop the server, right-click the Spectrum Technology Platform icon in the Windows system tray and click **Stop Spectrum**

2. Back up these folders to a different location:

```
index
server\bin
server\conf\certs
server\deploy
server\exports
server\lib
repository
```
3. Delete Spectrum Technology Platform server files affected by the patch. For more information, see **Delete [Spectrum](#page-6-0) server files** on page 7.

- 4. If the Spatial and Routing module is installed on the Spectrum Technology Platform server, back up and delete Spatial and Routing module files affected by the patch. For more information, see **Back up and delete Spatial and [Routing](#page-6-1) module files** on page 7.
- 5. Use the link in the release announcement to download the ZIP file containing the product update. You can also find links to software, release notes, and **[checksum](https://docs.precisely.com/docs/sftw/spectrum/ProductUpdateSummary/ProductUpdateSummary/source/about_sha256.html)** values on the **2023.1.0 [Updates](https://docs.precisely.com/docs/sftw/spectrum/ProductUpdateSummary/ProductUpdateSummary/source/SummaryTable-2023.1.0.html)** page.
- 6. Extract the contents of the ZIP file to a temporary location.
- 7. Extract the contents of the resulting ZIP file  $(cdq20231s03.zip)$  to the directory where the Spectrum Technology Platform server is installed (*SpectrumDirectory*). Choose to overwrite the existing files.
- 8. Copy the index\data folder that you backed up in step **[2](#page-2-0)** on page 3 to the *SpectrumDirectory*\index folder.

**Important:** Copy any changes that you want to retain from the backed up index/opensearch.template file into the updated *SpectrumDirectory*\index\opensearch.template file.

9. Copy the repository\data folder that you backed up in step **[2](#page-2-0)** on page 3 to the *SpectrumDirectory*\repository folder.

This replaces the data folder installed by the patch.

**Important:** Copy any changes that you want to retain from the backed up repository\Neo4j.template file into the updated *SpectrumDirectory*\repository\Neo4j.template file.

- 10. If the Spatial and Routing module is installed on the Spectrum Technology Platform server, copy files from the *SpectrumDirectory*\server\lib folder to module lib folders. For more information, see **Copy Spatial and [Routing](#page-7-0) module files** on page 8.
- 11. If Spectrum is configured to use SSO and SSL, you will need to reimport your certificates.
- 12. Start the Spectrum Technology Platform server.

To start the server, right-click the Spectrum Technology Platform icon in the Windows system tray and click **Start Spectrum**.

- 13. On any machine that runs Enterprise Designer, delete  $q1Assemblies$  and reinstall Enterprise Designer.
	- a) Stop Spectrum Enterprise Designer.
	- b) Delete the *WindowsTemporaryDirectory*\g1Assemblies folder. The Windows temporary directory is one of the following: %TMP%, %TEMP%, %USERPROFILE%, or the Windows directory. Typically the path is:

C:\Users\*UserName*\AppData\Local\Temp\g1Assemblies

- c) In Windows **Apps & features**, uninstall **Spectrum Enterprise Designer**.
- d) In a Web browser, open Spectrum Technology Platform.

Go to http://*servername*:8080 or https://*servername*:8080.

- e) Click **Platform Client Tools** > **Desktop** > **Download Installer**.
- f) Run the downloaded  $Setup,exe$  file to install the updated Enterprise Designer.

## Installing on Linux

Follow these steps to install the Spectrum Technology Platform 2023.1.0 S03 patch in a Linux configuration.

**Note:** In this procedure, *SpectrumDirectory* is the directory where the Spectrum Technology Platform server is installed (for example, /home/user/myuser/Precisely/Spectrum).

- 1. Source the *SpectrumDirectory*/server/bin/setup script.
- <span id="page-4-0"></span>2. Run the *SpectrumDirectory*/server/bin/server.stop script to stop the Spectrum Technology Platform server.
- 3. Back up these directories to a different location:

```
index
server/bin
server/conf/certs
server/deploy
server/exports
server/lib
repository
```
4. Delete Spectrum Technology Platform server files affected by the patch.

For more information, see **Delete [Spectrum](#page-6-0) server files** on page 7.

- 5. If the Spatial and Routing module is installed on the Spectrum Technology Platform server, back up and delete Spatial and Routing module files affected by the patch. For more information, see **Back up and delete Spatial and [Routing](#page-6-1) module files** on page 7.
- 6. Use the link in the release announcement to download the ZIP file containing the product update. You can also find links to software, release notes, and **[checksum](https://docs.precisely.com/docs/sftw/spectrum/ProductUpdateSummary/ProductUpdateSummary/source/about_sha256.html)** values on the **2023.1.0 [Updates](https://docs.precisely.com/docs/sftw/spectrum/ProductUpdateSummary/ProductUpdateSummary/source/SummaryTable-2023.1.0.html)** page.
- 7. Extract the contents of the ZIP file to a temporary location.
- 8. FTP the cdq20231s03.tar.gz file in binary mode to a temporary directory on the Spectrum Technology Platform machine.
- 9. Change to the directory where the Spectrum Technology Platform server is installed (*SpectrumDirectory*).
- 10. Untar the file using this command:

tar -xvzf *TemporaryDirectory*/cdq20231s03.tar.gz

11. Copy the index/data directory that you backed up in step **[3](#page-4-0)** on page 5 to the *SpectrumDirectory*/index directory.

**Important:** Copy any changes that you want to retain from the backed up index/opensearch.template file into the updated *SpectrumDirectory*/index/opensearch.template file.

12. Copy the repository/data directory that you backed up in step **[3](#page-4-0)** on page 5 to the *SpectrumDirectory*/repository directory.

This replaces the data directory installed by the patch.

**Important:** Copy any changes that you want to retain from the backed up repository/Neo4j.template file into the updated *SpectrumDirectory*/repository/Neo4j.template file.

- 13. If the Spatial and Routing module is installed on the Spectrum Technology Platform server, copy files from the *SpectrumDirectory*/server/lib directory to module lib directories. For more information, see **Copy Spatial and [Routing](#page-7-0) module files** on page 8.
- 14. If Spectrum is configured to use SSO and SSL, you will need to reimport your certificates.
- 15. Run the *SpectrumDirectory*/server/bin/server.start script to start the Spectrum Technology Platform server.
- 16. On any machine that runs Enterprise Designer, delete  $q1Assemblies$  and reinstall Enterprise Designer.
	- a) Stop Spectrum Enterprise Designer.
	- b) Delete the *WindowsTemporaryDirectory*\g1Assemblies folder.

The Windows temporary directory is one of the following: %TMP%, %TEMP%, %USERPROFILE%, or the Windows directory. Typically the path is:

C:\Users\*UserName*\AppData\Local\Temp\g1Assemblies

- c) In Windows **Apps & features**, uninstall **Spectrum Enterprise Designer**.
- d) In a Web browser, open Spectrum Technology Platform. Go to http://*servername*:8080 or https://*servername*:8080.
- e) Click **Platform Client Tools** > **Desktop** > **Download Installer**.
- <span id="page-5-0"></span>f) Run the downloaded Setup.exe file to install the updated Enterprise Designer.

## File information

This section documents directories and files affected by the patch. All paths in this section are located on the Spectrum Technology Platform server in *SpectrumDirectory* (for example,

```
/home/user/myuser/Precisely/Spectrum on Linux or
C:\ProgramFiles\Precisely\Spectrum on Windows).
```
## Spectrum Server

<span id="page-6-0"></span>This section describes actions performed on Spectrum Technology Platform server files affected by the patch.

#### *Delete Spectrum server files*

For each directory in the **Directory** column, delete the files listed in the **Delete** column.

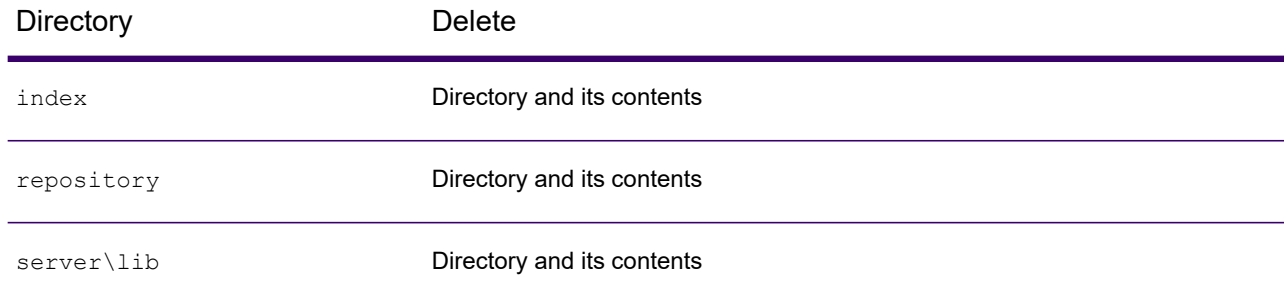

## Spatial and Routing module

This section describes actions performed on Spatial and Routing files affected by the patch.

<span id="page-6-1"></span>If the Spectrum and Routing module is installed on the server, you must back up and delete files before you install the patch. After you install the patch, you must copy *SpectrumDirectory*/server/lib files to the Spatial and Routing module lib directories.

#### *Back up and delete Spatial and Routing module files*

For each directory in the **Directory** column, back up and delete files listed in the **Back up and delete** column:

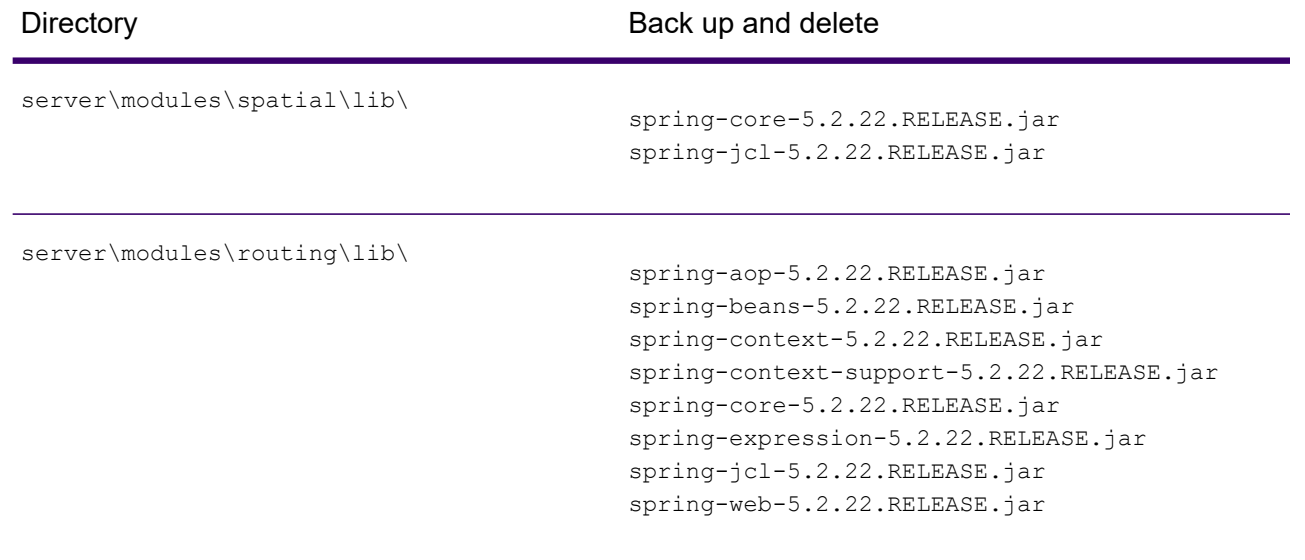

#### <span id="page-7-0"></span>*Copy Spatial and Routing module files*

Copy Spatial or Routing files listed in the **Copy** column from the *SpectrumDirectory*\server\lib directory to the corresponding Spatial or Routing directory in the **Directory** column.

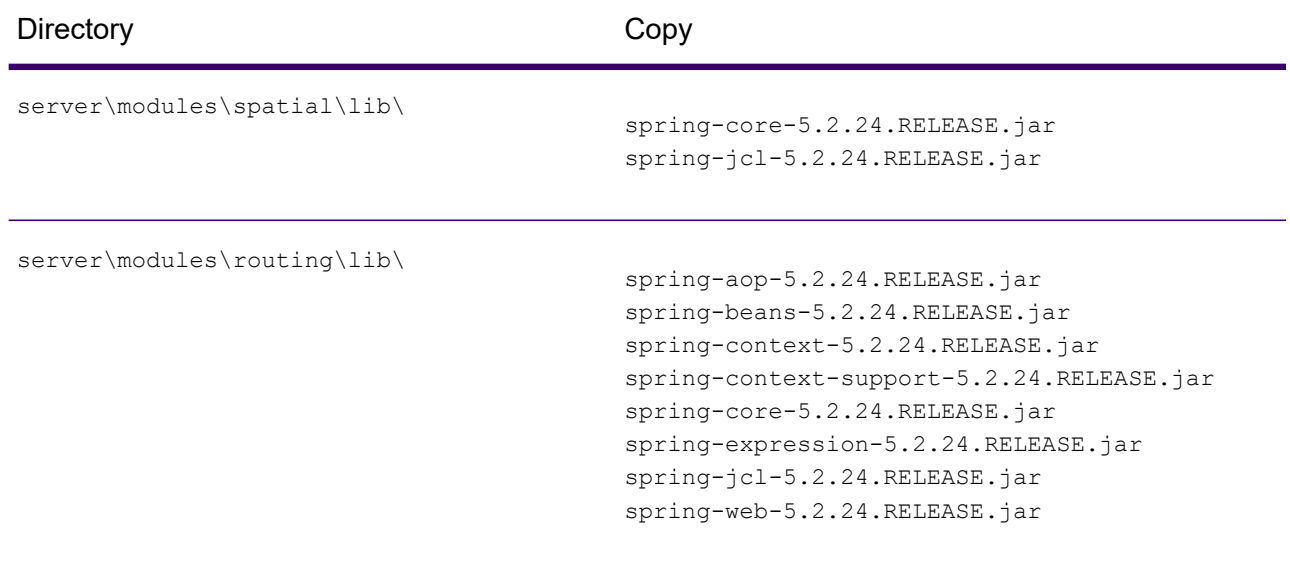

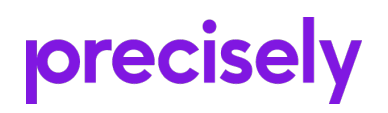

1700 District Ave Ste 300 Burlington, MA 01803-5231 USA

www.precisely.com

Copyright 2007, 2023 Precisely